**Weitere Informationen erhalten Sie über die Hilfe-Seiten**

- [https://overdrive-hilfe.de](https://overdrive-hilfe.de/)
- <https://help.libbyapp.com/de-de/index.htm>

Bei Fragen oder Problemen **…**

**Bücherei im FORUM**

**Bachgasse 2, 72411 Bodelshausen**

**Tel: 07471-708274**

**Mail: buecherei@bodelshausen.de**

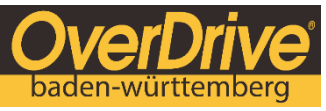

englischsprachige eBooks online ausleihen

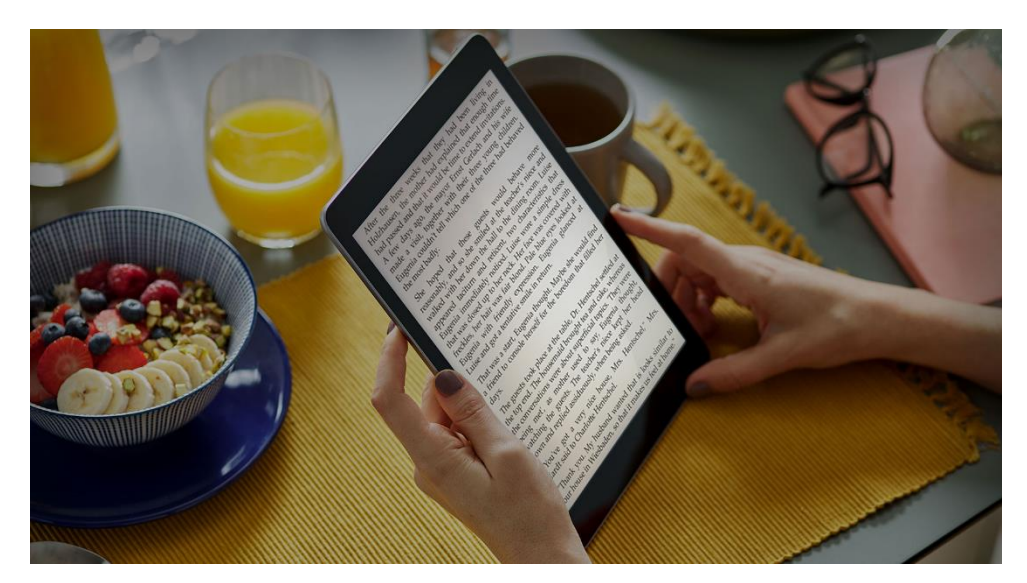

# Englischsprachige eBooks

Lesen Sie auf Smartphone, Tablet, Computer und eReader

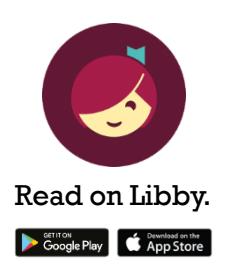

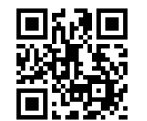

**b w.ove rd ri ve .c om**

# **eBooks auf Smartphone und Tablet lesen**

Mit der kostenfreien App **Libby** können Sie ganz einfach eBooks von OverDrive Baden-Württemberg auf Ihrem Smartphone oder Tablet lesen. Libby ist verfügbar für iOS und Android.

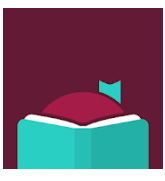

Installieren Sie die App **Libby** auf Ihrem Smartphone oder Tablet, wählen Ihre Heimatbibliothek aus und geben Bibliotheksausweisnummer und Passwort ein.

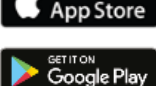

Ausleihen, Vormerken und Lesen in der App **Libby**.

# **eBook am PC/Laptop lesen**

Am PC/Laptop haben Sie zwei Möglichkeiten eBooks zu lesen: im Browser oder in Adobe Digital Editions.

## **eBook im Browser lesen**

- 1. Rufen Sie OverDrive Baden-Württemberg mit der URL [bw.overdrive.com](http://bw.overdrive.com/) im Browser Ihres PCs auf.
- 2. Öffnen Sie das ausgeliehene eBook mit einem Klick auf **Jetzt im Browser lesen**.

#### **eBook in Adobe Digital Editions lesen**

Bitte installieren Sie Adobe Digital Editions auf Ihrem PC und authentifizieren Sie sich dort mit der Adobe-ID. Wenn Sie noch keine Adobe-ID haben, können Sie sich bei [adobe.com](https://helpx.adobe.com/de/manage-account/using/create-update-adobe-id.html) registrieren. Bis zu sechs Geräte können Sie mit einer Adobe-ID authentifizieren.

- 1. Rufen Sie OverDrive Baden-Württemberg mit der URL [bw.overdrive.com](http://bw.overdrive.com/) im Browser Ihres PCs auf.
- 2. Laden Sie das ausgeliehene eBook mit einem Klick auf **Herunterladen EPUB-eBook** auf den PC herunter. Wählen Sie Adobe Digital Editions zum Öffnen des eBooks aus.

## **eBook auf einem eReader lesen**

Voraussetzung für die Nutzung des eBooks auf einem eReader ist eine Adobe-ID. Wenn Sie noch keine Adobe-ID haben, können Sie sich bei [adobe.com](https://helpx.adobe.com/de/manage-account/using/create-update-adobe-id.html) registrieren und bis zu sechs Geräte mit einer Adobe-ID authentifizieren.

Für die Übertragung eines eBooks von OverDrive Baden-Württemberg auf Ihren eReader gibt es zwei Möglichkeiten:

direkt über WLAN oder über den PC mit Adobe Digital Editions auf den eReader.

### **eBook über WLAN auf den eReader übertragen**

Bitte tragen Sie die Adobe-ID mit Passwort auf Ihrem eReader ein.

- 1. WLAN an eReader aktivieren und Browser öffnen.
- 2. Rufen Sie OverDrive Baden-Württemberg mit der UR[L bw.overdrive.com](http://bw.overdrive.com/) auf.
- 3. Das ausgeliehene eBook können Sie mit einem Klick auf **Herunterladen EPUB-eBook** auf den eReader übertragen.

#### **eBook über PC auf den eReader übertragen**

Bitte installieren Sie Adobe Digital Editions auf Ihrem PC und authentifizieren Sie sich dort mit der Adobe-ID. Tragen Sie die Adobe-ID mit Passwort auch auf Ihrem eReader ein.

- 1. Schließen Sie den eReader mit USB-Kabel an den PC an.
- 2. Rufen Sie OverDrive Baden-Württemberg mit der UR[L bw.overdrive.com](http://bw.overdrive.com/) im Browser Ihres PCs auf.
- 3. Laden Sie das ausgeliehene eBook mit einem Klick auf **Herunterladen EPUB-eBook** auf den PC herunter. Wählen Sie Adobe Digital Editions zum Öffnen des eBooks aus.
- 4. Ziehen Sie das eBook in Adobe Digital Editions auf den angezeigten eReader.